## **Import číselníků z krajské databáze - návod**

Po spuštění programu ZOZ offline klient klikněte na ikonu "CZOZ" v levém horním rohu okna.

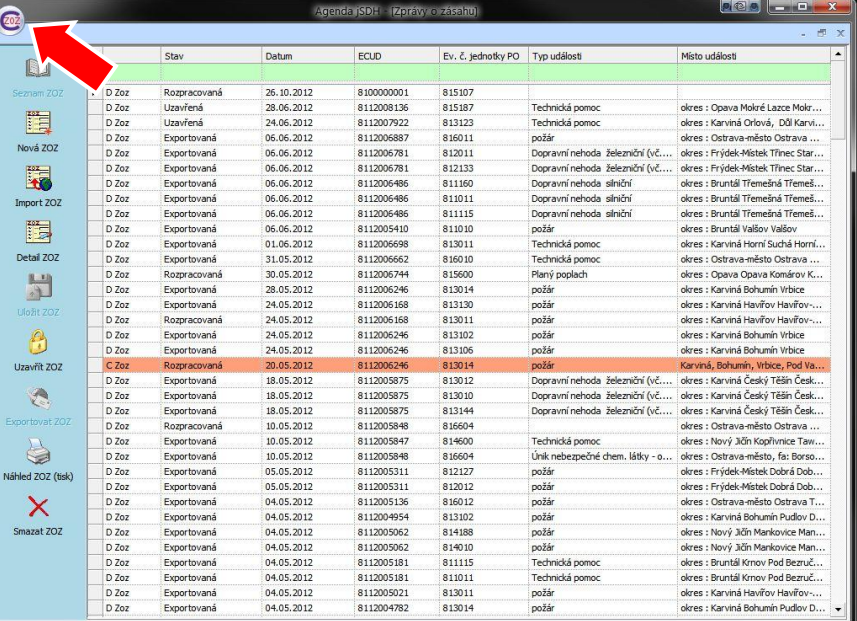

## Pak klikněte na "Nastavení".

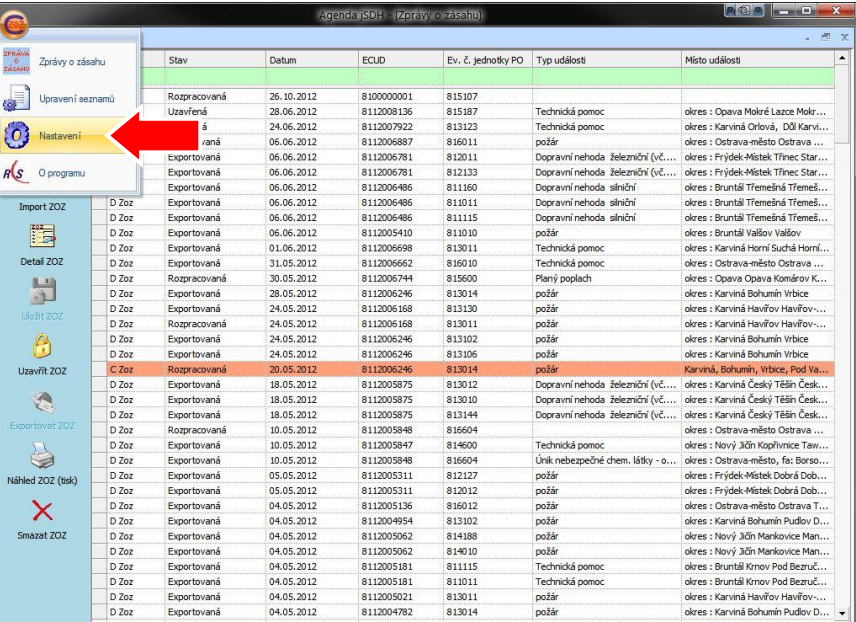

V horní části okna klikněte na ikonku (1.) složky a pomocí navigačního okna označte zaslaný soubor obsahující aktuální číselníky (XML\_CIS.zoz).

Následně klikněte na tlačítko "Importovat" (2.), čímž provedete nahrání číselníků do databáze programu.

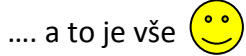

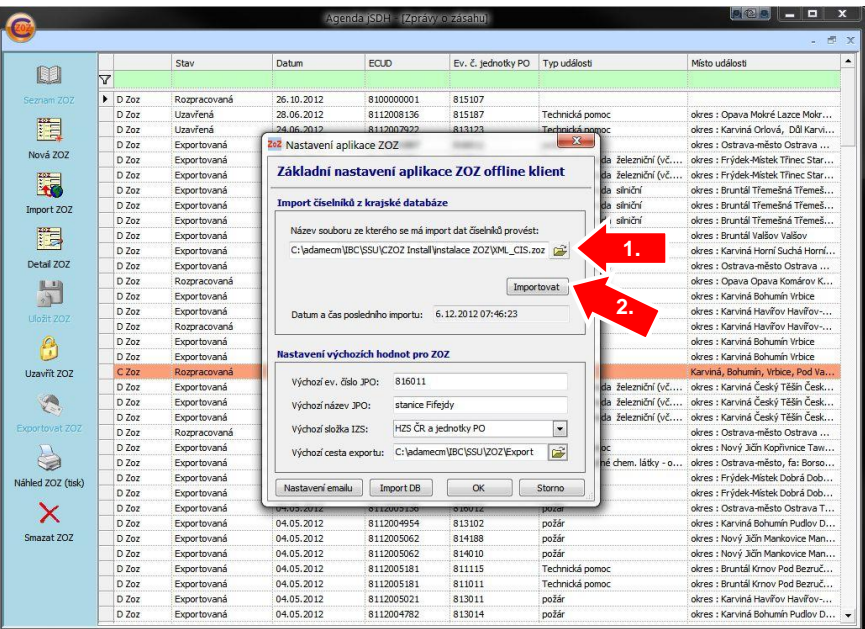